### EMC Technologies Report Number: M060758\_Cert\_EYTF3CSFT\_WLAN

## **APPENDIX I1**

## FUJITSU NOTEBOOK USER MANUAL (Part 1)

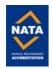

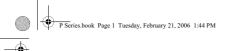

#### Copyright

### **Copyright & Trademark Information**

Fujitsu Computer Systems Corporation has made every effort to ensure the accuracy and completeness of this document. However, as ongoing development efforts are continually improving the capabilities of our products, we cannot guarantee the accuracy of the contents of this document. We disclaim liability for errors, omissions, or future changes.

Fujitsu, the Fujitsu logo, and LifeBook are registered trademarks of Fujitsu Limited.

Microsoft, MS-DOS, and Windows are either registered trademarks or trademarks of Microsoft Corporation in the United States and/or other countries.

Atheros and Super AG are registered trademarks of Atheros Communications, Inc.

Adobe, Acrobat, and Acrobat Reader are either registered trademarks or trademarks of Adobe Systems Incorporated in the United States and/or other countries.

Realtek is a trademark of Realtek Semiconductor Corporation.

Bluetooth is a registered trademark of Bluetooth SIG, Inc.

<u>♥</u> ● | ● All other trademarks mentioned herein are the property of their respective owners.

© Copyright 2006 Fujitsu Computer Systems Corporation. All rights reserved. No part of this publication may be copied, reproduced, or translated, without prior written consent of Fujitsu Computer Systems Corporation. No part of this publication may be stored or transmitted in any electronic form without the written consent of Fujitsu Computer Systems Corporation.

B6FH-8231-02EN-00

#### WARNING

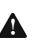

Handling the cord on this product or cords associated with accessories sold with this product, will expose you to lead, a chemical known to the State of California to cause birth defects or other reproductive harm.

Wash hands after handling.

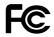

#### DECLARATION OF CONFORMITY

according to FCC Part 15

Responsible Party Name: Fujitsu Computer Systems Corporation

 Address:
 1250 E. Arques Avenue, MS 122

 Sunnyvale, CA 94085

 Telephone:
 (408) 746-6000

Declares that product:

Model Configuration: LifeBook P1610 Notebook LifeBook P1610 Tablet PC Complies with Part 15 of the FCC Rules.

This device complies with Part 15 of the FCC rules. Operations are subject to the following two conditions: (1) This device may not cause harmful interference, (2) This device must accept any interference received, including interference that may cause undesired operation.

#### ۲ P Series.book Page 2 Tuesday, February 21, 2006 1:44 PM

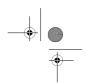

LifeBook P Series Notebook/Tablet PC

#### IMPORTANT SAFETY INSTRUCTIONS

This unit requires an AC adapter to operate. Use only UL Listed Class 2 Adapters with an output rating of 16 VDC, with a minimum current of 2.5 A.

AC adapter output polarity:

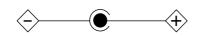

When using your notebook/Tablet PC equipment, basic safety precautions should always be followed to reduce the risk of fire, electric shock and injury to persons, including the following:

- Do not use this product near water for example, near a bathtub, washbowl, kitchen sink or laundry tub, in a wet basement or near a swimming pool.
- Avoid using the modem during an electrical storm. There may be a remote risk of electric shock from lightning.Do not use the modem to report a gas leak in the
- vicinity of the leak.
- Use only the power cord and batteries indicated in this manual. Do not dispose of batteries in a fire. They may explode. Check with local codes for possible special disposal instructions.To reduce the risk of fire, use only No. 26 AWG or
- larger UL Listed or CSA Certified Telecommunication Line Cord.

SAVE THESE INSTRUCTIONS

#### For Authorized Repair Technicians Only

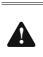

Danger of explosion if Lithium (clock) bat-tery is incorrectly replaced. Replace only with the same or equivalent type recom-mended by the manufacturer. Dispose of used batteries according to the manufacturer's instruction.

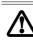

For continued protection against risk of fire, replace only with the same type and rating fuse.

#### System Disposal

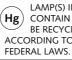

(Hg) LAMP(S) INSIDE THIS PRODUCT CONTAIN MERCURY AND MUST BE RECYCLED OR DISPOSED OF ACCORDING TO LOCAL, STATE, OR

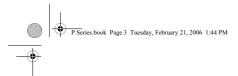

#### Table of Contents

# Fujitsu LifeBook<sup>®</sup> P Series Notebook/Tablet PC Table of Contents

## 1

PREFACE

#### Preface

| About This Guide             |
|------------------------------|
| Fujitsu Contact Information3 |
| Warranty                     |

## 2

### GETTING TO KNOW YOUR LIFEBOOK

### Overview

| Locating the Controls and Connectors | 5 |
|--------------------------------------|---|
| Optional Accessories                 | 7 |
| Unpacking                            | 7 |

| 8                            |    |
|------------------------------|----|
| Front and Display Components | .9 |
| Left-Side Panel Components   | 10 |
| Right-Side Panel Components  | 11 |
| Rear Panel Components        | 12 |
| Bottom Components            | 13 |
|                              |    |

#### Status Indicators

| Power Indicator                         |
|-----------------------------------------|
| AC Adapter/Battery Charging Indicator14 |
| Battery Level Indicator14               |
| Hard Drive Access Indicator14           |
| NumLk Indicator                         |
| CapsLock Indicator15                    |
| ScrLk Indicator                         |

### Display Panel

| Dpening the Display Panel          |  |
|------------------------------------|--|
| Jsing the System as a Tablet       |  |
| Adjusting Display Panel Brightness |  |

### Keyboard

| Using the Keyboard |  |  |  |  |  |  |  |  |  | . 1 | 8  |
|--------------------|--|--|--|--|--|--|--|--|--|-----|----|
| Numeric Keypad     |  |  |  |  |  |  |  |  |  | . ' | 8  |
| Windows Keys       |  |  |  |  |  |  |  |  |  | . ' | 8  |
| Cursor Keys        |  |  |  |  |  |  |  |  |  | . ' | 8  |
| Function Keys      |  |  |  |  |  |  |  |  |  | . ' | 19 |
|                    |  |  |  |  |  |  |  |  |  |     |    |

### LifeBook Application Panel

| Quick Point Device/ Jouch Screen |
|----------------------------------|
| Clicking                         |
| Double-Clicking                  |
| Dragging                         |
| Quick Point Control Adjustment   |
| Touch Screen                     |

### Volume Control

| Controlling the Volume |  |  |  |  |  |  |  |  |  |  |  | • |  |  |  |  |  |  | .2 | 25 |
|------------------------|--|--|--|--|--|--|--|--|--|--|--|---|--|--|--|--|--|--|----|----|
|------------------------|--|--|--|--|--|--|--|--|--|--|--|---|--|--|--|--|--|--|----|----|

# 3

### USING YOUR LIFEBOOK

#### Power Sources

| Connecting the Power Adapters         |
|---------------------------------------|
| Starting Your LifeBook                |
| Power On                              |
| Boot Sequence                         |
| BIOS Setup Utility                    |
| Booting the System                    |
| Registering Your Notebook/Tablet PC31 |
| Installing Click Me!                  |

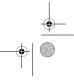

#### P Series.book Page 4 Tuesday, February 21, 2006 1:44 PM

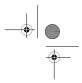

LifeBook P Series Notebook/Tablet PC

### Power Management

| Suspend/Resume Button    |
|--------------------------|
| Standby Mode             |
| Hibernate Mode           |
| Display Timeout          |
| Hard Disk Timeout        |
| Windows Power Management |
| Restarting the System    |
| Power Off                |
|                          |

## 4

۲

### **USER-INSTALLABLE FEATURES**

#### Lithium ion Battery

| Recharging the Battery | . 37 |
|------------------------|------|
| Replacing the Battery  | . 38 |

### Memory Upgrade Module

| Secure Digital Media                             |  |
|--------------------------------------------------|--|
| Checking the Memory Capacity $\ldots \ldots .40$ |  |
| Installing/Removing Memory Opgrade Modules 39    |  |

| Inserting/Removing SD Cards41 |  |
|-------------------------------|--|
| Compact Flash Cards           |  |

| Inserting Compact Flash Cards | 12 |
|-------------------------------|----|
| Removing Compact Flash Cards  | 13 |

### Port Replicator

| Port Replicator Components            |  |
|---------------------------------------|--|
| Attaching/Detaching Port Replicator44 |  |

### **Device Ports**

| Modem (RJ-11) Jack         |
|----------------------------|
| Internal LAN (RJ-45) jack  |
| Docking Port               |
| Universal Serial Bus Ports |
| Microphone Jack            |
| Headphone Jack             |
| External Video Port        |

# 5

### TROUBLESHOOTING

### Troubleshooting

| Identifying the Problem     |
|-----------------------------|
| Specific Problems           |
| Troubleshooting Table       |
| Power On Self Test Messages |
| Modem Result Codes          |

### **Restoring Pre-installed Software**

| Restoring the Factory Image                | 0 |
|--------------------------------------------|---|
| Automatically Downloading Driver Updates 6 | 1 |

# 6

. .

### CARE AND MAINTENANCE

### Care and Maintenance

| LifeBook P Series NoteBook/Tablet PC 6       | 55 |
|----------------------------------------------|----|
| Keyboard                                     | 56 |
| Batteries                                    | 56 |
| Optional Floppy Disk Drive and Floppy Disks6 | 56 |
| Optional Optical Drive and Discs             | 57 |
| CF Cards                                     | 57 |

## 7

### SYSTEM SPECIFICATIONS

#### Specifications

| Physical Specifications71      |
|--------------------------------|
| Processing Specifications      |
| Memory/Storage Specifications  |
| Display Specifications71       |
| Interface Specifications       |
| Power Specifications           |
| Environmental Specifications   |
| Agency Approval Specifications |
| Additional Specifications      |
| Regulatory Information         |

## 8

### GLOSSARY

#### Table of Contents

### APPENDIX A: INTEGRATED WIRELESS LAN USER'S GUIDE

### Before Using the Wireless LAN

| Wireless LAN Modes Using this Device |
|--------------------------------------|
| Wireless Network Considerations      |
| Deactivating the WLAN Device         |
| Activating the WLAN Device           |

### Configuration of the WLAN Device

| Flow of Operations                           |
|----------------------------------------------|
| Configuration Using Intel PROSet Software 89 |
| Configuration Using Atheros Client Utility90 |
| Connection to the network                    |

### Troubleshooting the WLAN

#### Wireless LAN Glossary

| ir address information |
|------------------------|
| About IP Addresses     |
| WLAN Specifications    |

| Specification | s | <br> | <br> |
|---------------|---|------|------|
|               |   |      |      |

### Using the Bluetooth Device

### APPENDIX B: USING THE FINGERPRINT SWIPE SENSOR

#### Fingerprint Sensor Device

| Introducing the Fingerprint Sensor Device 103 |  |  |  |  |
|-----------------------------------------------|--|--|--|--|
| Getting Started                               |  |  |  |  |
| Installing OmniPass                           |  |  |  |  |
| User Enrollment                               |  |  |  |  |
| Using OmniPass                                |  |  |  |  |
| Configuring OmniPass                          |  |  |  |  |
| OmniPass Control Center108                    |  |  |  |  |
| Troubleshooting                               |  |  |  |  |

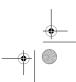

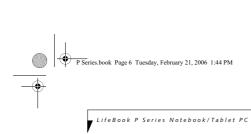

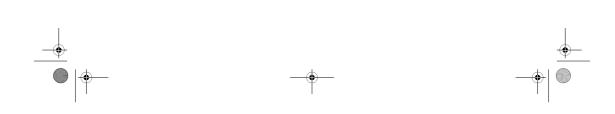

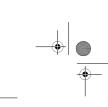

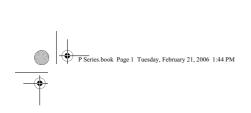

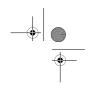

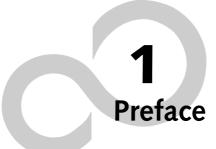

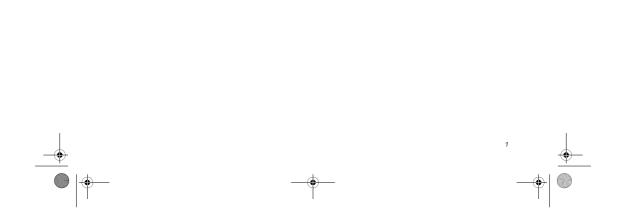

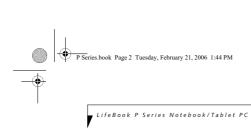

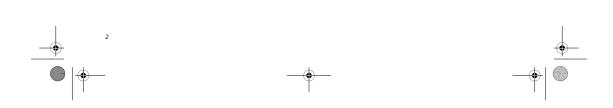

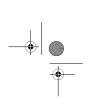

P Series.book Page 3 Tuesday, February 21, 2006 1:44 PM

### Preface

۲

#### ABOUT THIS GUIDE

The LifeBook® P Series notebook/Tablet PC from Fujitsu Computer Systems Corporation is a small yet powerful convertible computer. It can be used either as a standard notebook using keyboard input, or in tablet configuration using pen input. It is powered by an Intel® Pentium® M microprocessor, has a built-in color display with a passive digitizer, and brings the computing power of desktop personal computers (PCs) to a versatile portable environment.

This manual explains how to operate your LifeBook P Series notebook/Tablet PC's hardware and built-in system software. Your notebook/Tablet PC comes with the Windows® XP or Windows Tablet PC Edition 2005 operating system pre-installed.

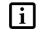

The operating system installed on your computer determines whether your system is classified as a notebook or Tablet PC.

Your LifeBook P Series notebook/Tablet PC is a completely self-contained unit with an active-matrix (TFT) color LCD display. The system has a powerful interface that enables it to support a variety of optional features.

#### **Conventions Used in the Guide** Keyboard keys appear in brackets.

Example: [Fn], [F1], [Esc], [Enter] and [Ctrl].

Pages with additional information about a specific topic are cross-referenced within the text. Example: (*See page xx.*)

On screen buttons or menu items appear in bold. Example: Click **OK** to restart your notebook.

DOS commands you enter appear in Courier type. Example: Shutdown the computer?

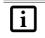

The information icon highlights information that will enhance your understanding of the subject material.

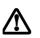

The caution icon highlights information that is important to the safe operation of your computer, or to the integrity of your files. Please read all caution information carefully.

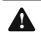

The warning icon warns you about possible hazards that can occur to you, your system, or your files. Please read all warning information carefully.

Preface

#### FUJITSU CONTACT INFORMATION Service and Support

**Service and Support** You can contact Fujitsu Computer Systems Service and Support the following ways:

- Toll free: 1-800-8Fujitsu (1-800-838-5487)
- Fax: 1-408-764-2724
- · E-mail: 8fujitsu@us.fujitsu.com

 Website: http://www.computers.us.fujitsu.com/support

Before you place the call, you should have the following information ready so that the customer support representative can provide you with the fastest possible solution:

Product name

- Product configuration number
- Product serial number
- Purchase dateConditions under which the problem occurred
- Any error messages that have occurred
- Type of device connected, if any

#### Fujitsu Online

You can go directly to the online Fujitsu Product catalog for your notebook/Tablet PC. Go to Start -> Fujitsu Weblinks -> LifeBook Accessories.

You can also reach Fujitsu Service and Support online by going to Start -> Fujitsu Weblinks -> Fujitsu Service and Support.

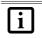

You must have an active internet connection to use the online URL links.

#### WARRANTY

Your LifeBook P Series notebook/Tablet PC is backed by an International Limited Warranty and includes toll-free technical support. Check the service kit that came with your system for warranty terms and conditions.

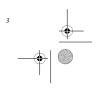

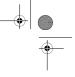

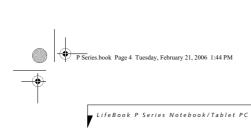

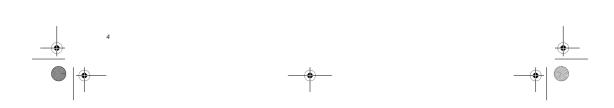

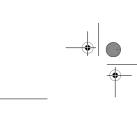

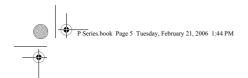

<u>.</u> ● | <del>•</del>

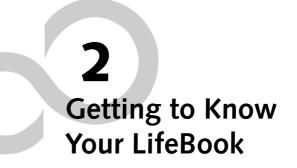

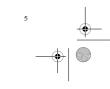

-

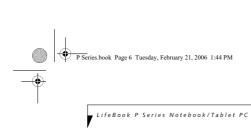

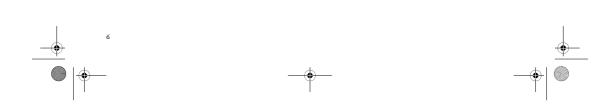

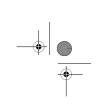

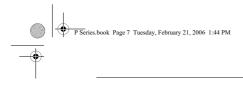

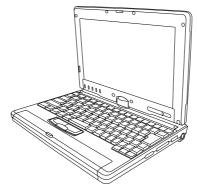

Figure 2-1. Fujitsu LifeBook P Series notebook/Tablet PC

### **Overview**

This section describes the components of your Fujitsu LifeBook P Series notebook/Tablet PC. We strongly recommend that you read it before using your system, even if you are already familiar with mobile computers.

#### UNPACKING

When you receive your LifeBook P Series notebook/ Tablet PC, unpack it carefully, and compare the parts you have received with the items listed below.

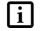

The operating system installed on your computer determines whether your system is classified as a notebook or Tablet PC.

For a pre-configured model you should have:

- LifeBook P Series notebook/Tablet PC (Figure 2-1)
- AC adapter with AC power cord (*Figure 2-2*)
  Phone/Modem (RJ-11) telephone cable
- Pen Pen tether
- Driver and Application Restore (DAR) CD
- Recovery CD
  Getting Started Guide
  User's Guide (this document)

- International Limited Warranty Booklet
- Certificate of AuthenticityLithium ion battery (pre-installed)

You may also have one or more of the following devices in the box, depending upon the configuration of your system:

Port Replicator (*Figure 2-3*)External USB Floppy Disk Drive

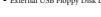

#### Additional battery(s)

Application CD(s) for third-party software

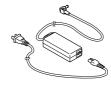

Getting to Know Your LifeBook

Figure 2-2. AC Adapter

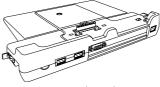

Figure 2-3. Optional Port Replicator

#### **OPTIONAL ACCESSORIES**

A variety of optional accessories is available for use with your LifeBook P Series notebook/Tablet PC. For the latest list of accessories available, be sure to frequently check the Fujitsu website at: www.shopfujitsu.com. Refer to the instructions provided with these accessories for details on their use.

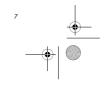

P Series.book Page 8 Tuesday, February 21, 2006 1:44 PM

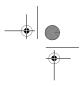

LifeBook P Series Notebook/Tablet PC

# Locating the Controls and Connectors

Connectors and peripheral interfaces on the LifeBook P Series notebook/Tablet PC and the optional port replicator allow you to connect a variety of devices. Specific locations are illustrated in Figures 2-4 through 2-8. The table below provides a short description of each icon on the LifeBook P Series notebook/Tablet PC. Each of the icons is either molded into or printed on the system chassis.

| Connection                                  | LifeBook<br>Icon | Purpose                                                                                                    |  |
|---------------------------------------------|------------------|----------------------------------------------------------------------------------------------------|--|
| DC in connector                             |                  | Connect an external power source such as the AC adapter or auto/airline adapter.                                                                                                    |  |
| Secure Digital<br>(SD) Slot                 | 52               | The Secure Digital (SD) card slot allows you to install a flash memory card for<br>data storage. Flash memory cards allow you to transfer data to and from a<br>variety of different digital devices.              |  |
| USB Ports                                   | •                | Connect Universal Serial Bus 2.0 or 1.1 compliant devices to the notebook/<br>Tablet PC.                                                                                                    |  |
| Microphone Jack                             | Jol Hor          | Connect an external microphone. The internal microphone is disabled when you plug in an external microphone.                                                                                                    |  |
| Fingerprint Sensor                          |                  | Use the fingerprint sensor to log onto the system using your fingerprint as the "password".                                                                                                    |  |
| Headphone Jack                              | <b>N</b>         | Connect stereo headphones or powered external speakers. The internal<br>speaker is disabled when you plug in external headphones or powered<br>speakers.                                                           |  |
| Modem                                       | Ç                | Connect a telephone line to the internal modem using a standard RJ-11 telephone plug.                                                                                                    |  |
| Port Replicator                             |                  | Connect the port replicator or other approved docking device. Refer to documentation accompanying the dock for more information.                                                                                   |  |
| Security lock slot                          | Ī                | The security slot allows you to secure the notebook/Tablet PC using notebook locking devices.                                                                                                    |  |
| Suspend/Resume<br>button                    | Ċ                | The Suspend/Resume button allows you to suspend system activity without<br>powering off, resume from suspend mode, and power on the system when it<br>has been shut down from Windows.                             |  |
| Local Area<br>Network (LAN)                 | 음<br>감조          | The LAN (RJ-45) jack is used to connect the internal 10/100 Base-T/Tx Ethernet<br>to a Local Area Network (LAN) in your office or home, or broadband devices<br>such as a cable modem, DSL, or satellite Internet. |  |
| Battery Release<br>Latch                    |                  | The battery release latch allows you to remove the battery from your system for storage or replacement.                                                                                                    |  |
| Wireless LAN/<br>Bluetooth<br>On-Off Switch | ~                | The wireless LAN switch allows you to turn power to the optional wireless LAN or Bluetooth device on and off.                                                                                                    |  |
| Display Rotation                            | マイ               | This icon indicates the direction in which the display should be rotated when converting to tablet mode.                                                                                                    |  |

Table 2-1. System icons

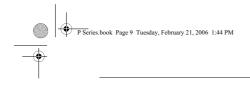

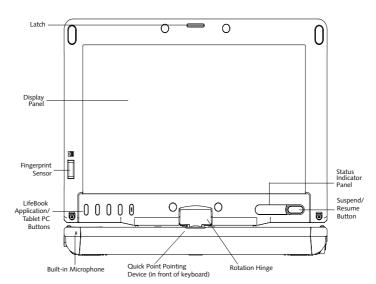

Figure 2-4. LifeBook P Series notebook/Tablet PC with display open

#### FRONT AND DISPLAY COMPONENTS

Tablet PC. (Figure 2-4)

Display Panel Latch

Display Panel

screen functionality.

Built-in Microphone

Suspend/Resume Button

tion.

audio.

The following is a brief description of the front and display features of the LifeBook P Series notebook/

The display panel latch holds the display panel in posi-

The display panel is a color LCD panel with back lighting for the display of text and graphics and touch

The built-in microphone allows you to input mono

The LifeBook P Series notebook/Tablet PC Application Buttons provide application launch capabilities. See

The Suspend/Resume button allows you to suspend

LifeBook Application/Tablet PC Buttons

"LifeBook Application Panel" on page 20.

#### Keyboard A full-function keyboard with dedicated Windows keys. See "Keyboard" on page 18.

Getting to Know Your LifeBook

#### **Quick Point Pointing Device**

The Quick Point pointing device consists of two mouselike buttons, one scroll button, and a cursor control button (located near the center of the keyboard). See "Quick Point Pointing Device/Touch Screen" on page 22.

#### Rotation Hinge

The rotation hinge allows you to transform your computer from a notebook configuration into a tablet configuration. See "Using the System as a Tablet" on page 16.

#### **Fingerprint Sensor**

The optional fingerprint recognition sensor allows you to log into Windows or other applications by replacing your username and password. See "Fingerprint Sensor Device" on page 103.

#### Status Indicator Panel

The Status Indicator Panel displays symbols that correspond to specific components of your LifeBook P Series notebook/Tablet PC. See "Status Indicators" on page 14.

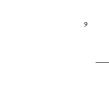

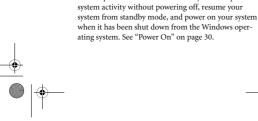

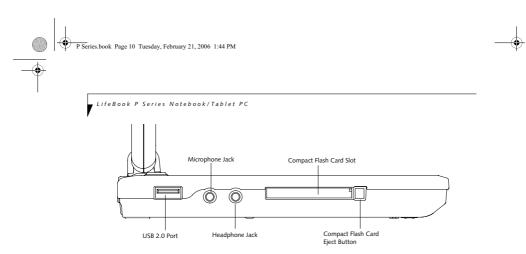

Figure 2-5. LifeBook P Series notebook/Tablet PC left-side panel

#### LEFT-SIDE PANEL COMPONENTS

Following is a brief description of your notebook/Tablet PC's left-side components. (*Figure 2-5*)

#### USB 2.0 Port

The USB 2.0 port allow you to connect Universal Serial Bus devices. See "Universal Serial Bus Ports" on page 46.

#### Compact Flash Card Slot

The Compact Flash (CF) Card Slot allows you to insert a CF Card. The CF Card Eject Button is used when ejecting a CF Card from the slot. See "Inserting Compact Flash Cards" on page 42.

Microphone Jack The microphone jack allows you to connect an external mono microphone. See "Microphone Jack" on page 46.

#### Headphone Jack

The headphone jack allows you to connect stereo head-phones or powered external speakers. See "Headphone Jack" on page 46.

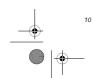

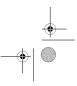

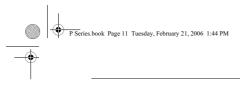

#### Getting to Know Your LifeBook

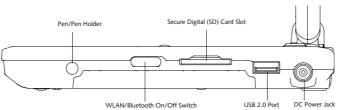

Figure 2-6. LifeBook P Series notebook/Tablet PC right-side panel

#### **RIGHT-SIDE PANEL COMPONENTS**

Following is a brief description of your notebook/Tablet PC's right-side components.

#### Pen/Pen Holder

The pen is used as the interface with the digitizer display.

#### WLAN/Bluetooth On/Off Switch

The wireless LAN/Bluetooth On/Off Switch is used to power off the wireless antenna when not in use.

#### SD Card

The Secure Digital (SD) card slot allows you to insert a flash memory card for data storage. Flash memory cards allow you to transfer data to and from a variety of different digital devices.

**USB 2.0 Port** The USB 2.0 port allow you to connect Universal Serial Bus devices. See "Universal Serial Bus Ports" on page 46.

#### DC Power Jack

 $\frac{\textcircled{}}{\textcircled{}}{} | \diamondsuit$ 

The DC power jack allows you to plug in the AC adapter or the optional Auto/Airline adapter to power your system and charge the internal Lithium ion Battery.

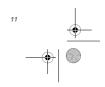

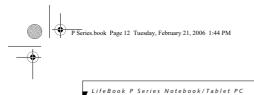

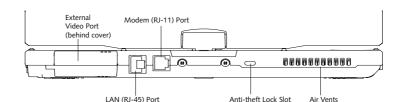

Figure 2-7. LifeBook P Series notebook/Tablet PC rear panel

#### **REAR PANEL COMPONENTS**

#### Modem (RJ-11) Telephone Port

The Modem (RJ-11) telephone port is for attaching a telephone line to the internal multinational 56K modem.

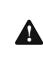

The internal multinational modem is not intended for use with Digital PBX systems. Do not connect the internal modem to a Digital PBX as it may cause serious damage to the internal modem or your entire LifeBook P Series notebook/Tablet PC. Consult your PBX manufacturer's documentation for details. Some hotels have Digital PBX systems. Be sure to find out BEFORE you connect your modem.

tems. to a depending u depending u depending u

Air Vents

the system does not overheat.

vents unobstructed, clean, and clean of debris. This may require periodic cleaning, depending upon the environment in which the system is used. Do not operate the notebook/Tablet PC in

To protect your notebook/Tablet PC from damage and to optimize system performance, be sure to **keep all air all** 

The air vents allow proper air circulation to ensure that

Do not operate the notebook/Tablet PC in areas where the air vents can be obstructed, such as in tight enclosures or on soft surfaces like a bed or cushion.

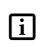

The internal modem is designed to the ITU-T V.90 standard. Its maximum speed of 53000 bps is the highest allowed by FCC, and its actual connection rate depends on the line conditions. The maximum speed is 33600 bps at upload.

#### Anti-theft Lock Slot

The anti-theft lock slot allows you to attach a optional physical lock-down device.

#### LAN (RJ-45) Port

The internal LAN (RJ-45) port is used for an internal 10/ 100Base-Tx Ethernet. See "Internal LAN (RJ-45) jack" on page 46.

#### External Video Port

12

The external video port allows you to connect an external CRT monitor or LCD projector. Note that when the optional Port Replicator is attached to the system, you must use the external video port on the Port Replicator rather than the port on the system. See "External Video Port" on page 47.

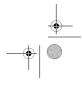

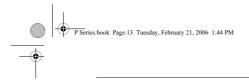

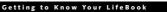

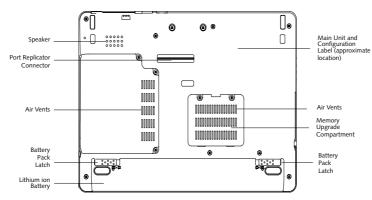

Figure 2-8. LifeBook P Series notebook/Tablet PC bottom panel

#### BOTTOM COMPONENTS

Following is a brief description of your notebook/Tablet PC's bottom panel components. (*Figure 2-8*)

#### Lithium ion Battery Compartment

The battery compartment contains the internal Lithium ion battery. The battery should be removed when the computer is stored over a long period of time or for swapping a discharged battery with a charged Lithium ion battery. See "Lithium ion Battery" on page 37.

#### Port Replicator Connector

This connector allows you to connect the optional port replicator.

#### Speaker

The speaker allows you to listen to sound from your system.

#### Main Unit and Configuration Label

The configuration label shows the model number and other information about your LifeBook P Series notebook/Tablet PC. In addition, the configuration portion of the label has the serial number and manufacturer information that you will need to give your support representative. It identifies the exact version of various components of your system.

#### Memory Upgrade Compartment

Your notebook/Tablet PC comes with high speed DDR2 Synchronous Dynamic RAM (SDRAM). The memory upgrade compartment allows you to expand the system memory capacity of your system, hence improving overall performance. See "Memory Upgrade Module" on page 39.

#### Air Vents

The air vents allow proper air circulation to ensure that the system does not overheat.

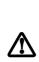

To protect your system from damage and to optimize system performance, be sure to keep all air all vents unobstructed, clean, and clear of debris. This may require periodic cleaning, depending upon the environment in which the system is used.

Do not operate the system in areas where the air vents can be obstructed, such as in tight enclosures or on soft surfaces like a bed or cushion.

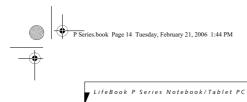

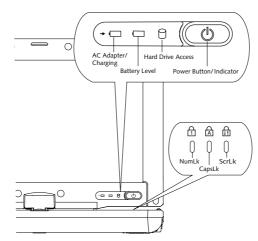

#### Figure 2-9. Status Indicators

C

### **Status Indicators**

The status indicators display symbols that correspond to specific components of your notebook/Tablet PC. (Figure 2-9) The symbols show how each of those components is operating. Note that keyboard-related indicators (CapsLk, NumLk, ScrLk) are located above the keyboard.

# $(\mathbf{b})$

#### POWER INDICATOR

The Power indicator symbol located on the power button shows whether your system is operational. When it is lit blue, it means that there is power to your computer and that it is ready for use.

#### → 💷

14

#### AC ADAPTER/BATTERY CHARGING INDICATOR

The AC Adapter/Battery Charging indicator shows that your notebook/Tablet PC is operating from the AC adapter or an auto/airline adapter. This icon has two different states that can tell you the battery charge status.

- Green: This means that a power adapter is currently in use and the battery is not charging.
- Amber: This means that a power adapter is currently in use and the battery is charging.

#### BATTERY LEVEL INDICATOR

The Battery Level indicators shows whether the Lithium ion battery is installed and charging, and how much charge is available within the batteries.

- Green: The battery is installed and fully charged.Amber: The battery is installed and is approximately half charged.
- Red: The battery charge is low and it should be charged with an adapter or replaced with a charged battery.

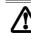

Batteries subjected to shocks, vibration or extreme temperatures can be permanently damaged.

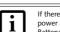

If there is no battery activity and the power adapters are not connected, the Battery Level indicators will also be off.

### 0 HARD DRIVE ACCESS INDICATOR

The Hard Drive Access indicator lights green when your internal hard drive is being accessed.

P Series.book Page 15 Tuesday, February 21, 2006 1:44 PM

#### Getting to Know Your LifeBook

۲

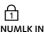

۲

•

**NUMLK INDICATOR** The NumLk indicator shows that the integral keyboard is set in ten-key numeric keypad mode.

# 

CAPSLOCK INDICATOR The CapsLock indicator shows that your keyboard is set to type in all capital letters.

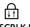

SCRLK INDICATOR The ScrLk indicator shows that your scroll lock is active.

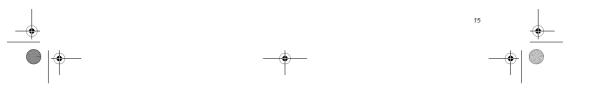

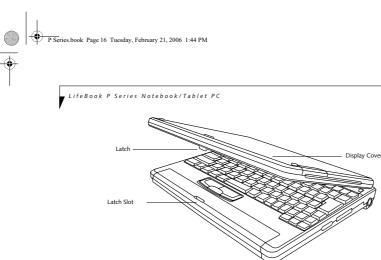

### Figure 2-10. Opening the display

### **Display Panel**

The convertible design of your LifeBook P Series notebook/Tablet PC allows you to open the display fully, rotate it 180 degrees, and lay it face up on the keyboard. This allows you to use the system as a tablet, much as you would a pad of paper.

#### OPENING THE DISPLAY PANEL

Lift the display cover backwards, being careful not to touch the screen, until it is at a comfortable viewing angle. (*Figure 2-10*)

#### USING THE SYSTEM AS A TABLET

If you would like to use the system as a tablet, perform the following steps.

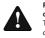

Rotate the system display only in the direction indicated in the procedure. Turning the display in the incorrect direction could damage the hinge.

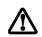

16

In the following step, be sure to position the display perpendicular to the keyboard, otherwise the keyboard or display cover could get scratched.

- 1. Lift the display until it is perpendicular to the keyboard. (*Figure 2-12*).
- When the display is perpendicular to the keyboard, rotate it clockwise (when viewed from the top). Be very careful to rotate it in the direction indicated. (*Figure 2-13*). Turn the display 180 degrees so that it is facing backwards. (*Figure 2-14*)
- 3. Holding the top edge of the display panel, pull it forward until it is lying nearly atop the keyboard.
- Push the latch towards the display (See "A" in Figure 2-11). The latch will click twice and the top

latch disappears, and the bottom latch appears (See "B" in Figure 2-11). Lay the display flush against the system so that the latch rests in the slot in the battery pack. You can now use the system as a tablet. (*Figure 2-15*)

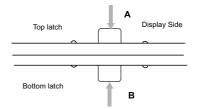

#### Figure 2-11. Using the Display Latch

 To return the system to notebook configuration, repeat step 3 and 2. Be sure to turn the display in the opposite direction when performing step 2.

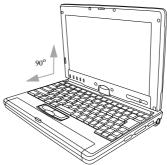

Figure 2-12. Fully open display

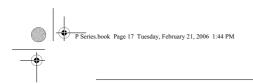

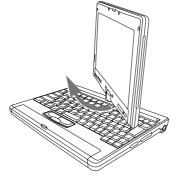

Figure 2-13. Rotating the display

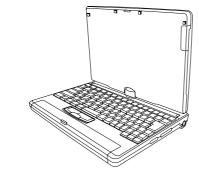

Figure 2-14. Display rotated completely

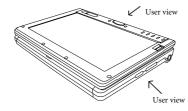

Figure 2-15. System in tablet configura

#### ADJUSTING DISPLAY PANEL BRIGHTNESS

Once you have turned on your system, you may want to adjust the brightness level of the screen to a more comfortable viewing level. There are three ways to adjust the brightness, keyboard, power management utility, and Fujitsu menu.

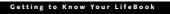

Using Keyboard to Adjust Brightness Adjusting the brightness using the keyboard changes the system setting (i.e., the settings you make via the func-tion keys automatically changes the brightness settings in the system's Brightness Control settings).

- [Fn+F6]: Pressing repeatedly will lower the brightness of your display.
- [Fn+F7]: Pressing repeatedly will increase the brightness of the display.

# Using Control Panel to Adjust Brightness Windows XP Pro:

To adjust brightness with the power management utility, click Start -> Control Panel -> Brightness Control. Set the screen brightness slider for battery and AC power scenarios.

#### Windows XP Tablet PC Edition

To adjust brightness with the Tablet and Pen Settings utility, click Start -> Control Panel -> Tablet and Pen Settings, then select the Display tab.

#### Using the Fujitsu Menu to Adjust Brightness

To adjust brightness using the Fujitsu menu, click on the Fujitsu Menu icon in the system tray in the lower right corner of the screen. From the menu that appears, select Brightness Control. The Brightness Control window will open. Set the screen brightness slider for battery and AC power scenarios.

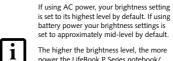

is set to its highest level by default. If using battery power your brightness settings is set to approximately mid-level by default.

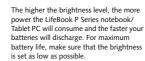

#### Display orientations in tablet configuration

The display orientations are limited to only 2 positions, landscap and portrait as the arrow marks in Figure 2-15.

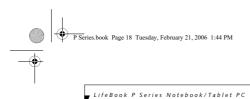

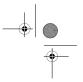

5 F 6 F 7 ||F8 ⊲⊺ ||F9 ⊲▲ F 10 Delete SvsBo Pause Back Space Tab I+ 0 Caps Loc ←Ente � Shiff 슈 Shif t Esus Ctrl Fn A. B ← ionel Esto ٨ Numeric Keypad (outlined with thick black line) Fn Key Start Key Application Key Cursor Keys

Function Keys

Figure 2-16. Keyboard

## Keyboard

18

#### USING THE KEYBOARD

Your LifeBook P Series notebook/Tablet PC has an integral 82-key keyboard. The keys perform all the standard functions of a 101-key keyboard, including the Windows keys and other special function keys. This section describes the following keys. (*Figure 2-16*)

- Numeric keypad: Your system allows certain keys to serve dual purposes, both as standard characters and as numeric and mathematical keys. The ability to toggle between the standard character and numerical keys is controlled through the [NumLk] key.
- Cursor keys: Your keyboard contains four arrow keys for moving the cursor or insertion point to the right, left, up, or down within windows, applications and documents.
- Function keys: The keys labeled [F1] through [F12], are used in conjunction with the [Fn] key to produce special actions that vary depending on what program is running.
- Windows keys: These keys work with your Windows operating system and function the same as the onscreen Start menu button, or the right button on your pointing device.

#### NUMERIC KEYPAD

Certain keys on the keyboard perform dual functions as both standard character keys and numeric keypad keys. NumLk can be activated by pressing the [NumLk] key. Turning off the NumLk feature is done the same way. Once this feature is activated you can enter numerals 0 through 9, perform addition (+), subtraction (-), multiplication (\*), or division (/), and enter decimal points (.) using the keys designated as ten-key function keys. The keys in the numeric keypad are marked on the front edge of the key to indicate their secondary functions. (*Figure 2-16*)

#### WINDOWS KEYS

Your LifeBook P Series notebook/Tablet PC has two Windows keys: a Start key and an Application key. The Start key displays the Start menu. This button functions the same as your onscreen Start menu button. The Application key functions the same as your right mouse button and displays shortcut menus for the selected item. (Please refer to your Windows documentation for additional information regarding the Windows keys.) (*Figure 2-16*)

#### CURSOR KEYS

The cursor keys are the four arrow keys on the keyboard which allow you to move the cursor up, down, left, and right in applications. In programs such as Windows Explorer, it moves the "focus" (selects the next item up, down, left, or right). (*Figure 2-16*) P Series.book Page 19 Tuesday, February 21, 2006 1:44 PM

#### FUNCTION KEYS

Your system has 12 function keys, F1 through F12. The functions assigned to these keys differ for each application. You should refer to your software documentation to find out how these keys are used. (Figure 2-16)

۲

[Fn] Key The [Fn] key provides extended functions for the notebook/Tablet PC and is always used in conjunction with another key.

- [Fn+F3]: Pressing [F3] while holding [Fn] will toggle the Audio Mute on and off.
- [Fn+F4]: Pressing [F4] while holding [Fn] will toggle the built-in pointing device on and off. Note that the [Fn+F4] combination only works if Manual Setting is selected in the BIOS. (See "Entering the BIOS Setup Utility" on page 30)
- [Fn +F5]: Pressing [F5] while holding [Fn] allows you to toggle between video compensation and no compensation. (Video compensation controls spacing on the display. When it is enabled, displays with less than 1024 x 600 or 800 x 600 pixel resolution will still cover the entire screen.)
- [Fn+F6]: Pressing [F6] repeatedly while holding [Fn] will lower the brightness of your display. Note that adjusting the brightness using the keyboard changes the system setting.
- [Fn+F7]: Pressing [F7] repeatedly while holding [Fn] will increase the brightness of the display.
- [Fn+F8]: Pressing [F8] repeatedly while holding [Fn] will decrease the volume of your system.
- [Fn+F9]: Pressing [F9] repeatedly while holding [Fn] will increase the volume of your system.
- [Fn+F10]: Pressing [F10] while holding [Fn] allows you to change your selection of where to send your display video. Each time you press the combination of keys you will step to the next choice. The choices, in order, are: built-in display panel only, external moni-tor only, and both built-in display panel and external monitor. monitor.

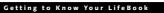

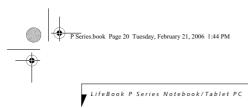

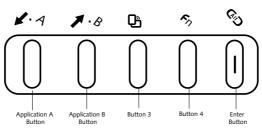

Figure 2-17. LifeBook P Series notebook/Tablet PC application buttons

## LifeBook Application Panel

A unique feature of your LifeBook P Series notebook/ Tablet PC is the application panel buttons. These buttons allow you to launch specific applications with the touch of a button.

The five application buttons are located on the bottom left-hand side of the display when it is configured to be used as a notebook. (*Figure 2-17*)

All five of the buttons have primary functions. Four of the buttons have secondary functions when used as application buttons. The secondary functions are activated by pressing the Function (Fn) button while pressing the application button. See Table 2-2 for specific functions. The secondary functions of the Application A and B buttons can be changed to launch any application. See "Changing Button Functions" on page 21.

| Button Icon | Primary Function                | Secondary Function<br>(Fn + Button)                                                                                          |
|-------------|---------------------------------|----------------------------------------------------------------------------------------------------|
| ♦           | Page Down                       | <b>User-defined Application A</b><br>Default = Calculator                                                                    |
| <b>↑</b>    | Page Up                         | User-Defined Application B<br>Windows XP Professional Default = WordPad<br>Windows XP Tablet PC Edition Default = MS Journal |
| ð           | Screen Rotation                 | VGA-Out                                                                                                    |
| Fn          | Secondary Function<br>Selection | Fujitsu Menu Utility                                                                                                    |
| GiĐ         | Ctl+Alt+Del Button              | None                                                                                                    |

#### Table 2-2. Application Button Functions

Page Down / Application A Button

When you press the Page Down button when the system is running, each press of the button will scroll the screen down one frame. This allows you to navigate quickly through large documents.

When you press the  ${\bf Fn}$  button while you press then release the Page Down/Application A button, you will automatically start whichever program is assigned to the button. The default application for this button is Calculator.

See "Changing Button Functions" on page 21 to select a different application for this button.

Page Up / Application B Button When you press the Page Up button when the system is running, each press of the button will scroll the screen up one frame. This allows you to navigate quickly through large documents.

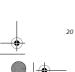

When you press the **Fn** button while you press then release the **Page Up/Application A** button, you will automatically start whichever program is assigned to the button. The default application for this button is WordPad (Windows XP Professional) or MS Journal (Windows XP Tablet PC Edition).

See "Changing Button Functions" on page 21. to select a different application for this button.

#### Screen Rotation / VGA-Out Button

The screen rotation feature would normally be used only when the system is configured as a tablet. When you would like to use the tablet as an eBook, for example, you would use the portrait orientation; when accessing spreadsheets or using the system as a notebook, you would more typically use landscape orientation.

When the system is changed to tablet configuration, the orientation automatically changes to portrait mode by default.

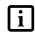

The screen orientation default can be changed by going to the Control Panel and double-clicking on the Fujitsu Display Control icon (Windows XP Pro) or Fujitsu Tablet Controls icon (Windows XP Tablet PC Edition) and selecting the desired defaults from the Display Orientation section. After changing the defaults, click [OK].

When you press the Screen Rotation / VGA-Out button, the system screen orientation changes from portrait (vertical) to landscape (horizontal) or from landscape to portrait.

When you press the Fn button while you press then release the Screen Rotation / VGA-Out button, you will automatically

#### Function / Fujitsu Menu Utility Button

The **Function** button works in conjunction with the other application buttons to provide additional functionality for the buttons. Refer to specific details above.

Pressing the Fn button twice in succession causes the Fujitsu Menu Utility to appear on your screen, allowing you to modify certain system settings.

#### Ctl+Alt+Del Button

Pressing and holding the Ctl-Alt-Del button for up to 750 milliseconds launches the Logon screen or the Windows Task Manager (if the system hasn't yet been configured).

#### Getting to Know Your LifeBook

#### CHANGING BUTTON FUNCTIONS

The Application A and B buttons can be changed to launch a program or perform an action you select. By default, the Application A button launches the Calculator, and the Application B button launches WordPad (Windows XP Professional) or MS Journal (Windows XP Tablet PC Edition).

To launch different applications or cause the Application A or B buttons to perform a specific action:

Windows XP Professional: 1. Double-click on the Tablet Button Settings icon in

- the Control Panel.
- 2. Select the button you would like to change from the list.
- 3. Click [Change] and open the drop down list in the Action: field.
- Select the action you would like the button to perform. If you want to launch a program, click on Launch an Application then browse to the location of the program.
- Click [OK], then click [OK] again. The buttons will now perform the actions you have assigned to them.
   Windows XP Tablet PC Edition:
- 1. Double-click on the Tablet and Pen Settings icon in the Control Panel.
- 2. Select the Tablet Buttons tab.
- 2. Select the button you would like to change from the list.
- Click [Change] and open the drop down list in the Action: field.
   Select the action you would like the button to
- perform. If you want to launch a program, click on Launch an Application then browse to the location of the program.
- 5. Click [OK], then click [OK] again. The buttons will now perform the actions you have assigned to them.

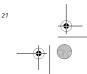

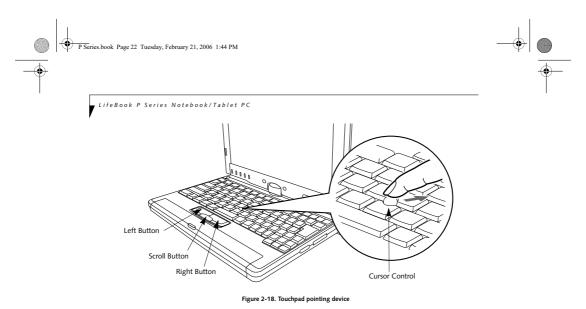

### **Quick Point Pointing Device/Touch Screen**

The Quick Point is built into your LifeBook notebook/ Tablet PC. It is used to control the movement of the cursor to select items on your display panel. The Quick Point is composed of a cursor control at the center of the keyboard and three buttons on the palm rest of your computer. The cursor control works the same way a mouse ball does, and moves the cursor around the display. It only requires light pressure with the tip of your finger, and the more pressure you use, the faster the cursor will move. The left button functions the same as a left mouse button while the right button has the same function as a right mouse button. When used with the cursor control, the middle button allows you to scroll up and down a screen. The actual functionality of the buttons may vary depending on the application that is being used. (Figure 2-19)

#### CLICKING

22

Clicking means pushing and releasing a button. To left-click, move the cursor to the item you wish to select, press the left button once, and then immediately release it. To right-click, move the cursor to the item you wish to select, press the bottom button once, and then immediately release it. (Figure 2-19)

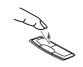

Figure 2-19 Clicking

#### DOUBLE-CLICKING

Double-clicking means pushing and releasing the left button twice in rapid succession. This procedure does not function with the right button. To double-click, move the cursor to the item you wish to select, press and release the left button twice. (Figure 2-20)

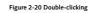

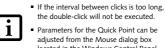

the double-click will not be executed. Parameters for the Quick Point can be adjusted from the Mouse dialog box located in the Windows Control Panel.

#### DRAGGING

Dragging means pressing and holding the left button, while moving the cursor. To drag, move the cursor to the item you wish to move. Press and hold the left button while moving the item to its new location and then release it. (*Figure 2-21*)

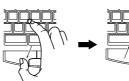

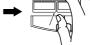

Figure 2-21 Dragging

P Series.book Page 23 Tuesday, February 21, 2006 1:44 PM

-(\$

#### Getting to Know Your LifeBook

#### OUICK POINT CONTROL ADJUSTMENT

The Windows Control Panel allows you to customize your Quick Point with selections made from within the Mouse Properties dialog box. There are three aspects of Quick Point operation, which you can adjust:

- Buttons: This tab lets you set up the buttons for right or left handed operation, in addition to setting up the time interval allowed between clicks in double-clicking.
- Pointers: This tab lets you set up the scheme for the cursor depending on its functionality.
- Pointer Options: This tab lets you set up a relation between the speed of your finger motion and the speed of the cursor. It also allows you to enable a Pointer Trail for the cursor arrow.

#### TOUCH SCREEN

The integrated Touch Screen allows you to use either the included stylus or your fingertip, as a pointing device.

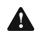

Do not use excessive force when tapping or writing on the screen with the stylus or your finger. Excessive force could result in damage to the LCD and/or Touch Screen.

You can use the stylus to click, double-click, drag items and icons, or to draw like a pen or pencil in applications that support this behavior, such as drawing or painting programs. See the documentation that came with your application for details. (Figure 2-22)

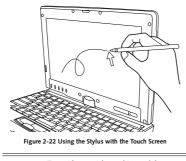

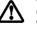

To avoid potential scratching and damage, never use anything but the included stylus or your finger with the Touch Screen.

To purchase additional or replacement styluses, visit Fujitsu's accessories website at: www.shopfujitsu.com.

#### Clicking

To left-click, touch the object you wish to select and then lift the stylus tip immediately. You also have the option to perform the left-click operation by tapping lightly with your finger on the Touch Screen once. (Figure 2-23)

#### **Right-Clicking**

Windows XP Professional: To right-click, go to Start -> Control Panel -> Touch Panel. From the Right Button Simulation tab you can specify a right button tool by using the selected button prior to the desired right mouse click.

#### Windows XP Tablet PC Edition:

Right-click can be accomplished by holding the pen down until a circular icon appears. To change the settings for the right-click feature, go to Start -> Control Panel -> Tablet and Pen Settings. In the Pen Options tab, select "Press and Hold" then click the [Settings] button.

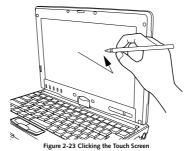

#### Double-Clicking

To double-click, touch the item twice, and then immediately remove the stylus tip. You also have the option to perform the double-click operation by tapping lightly with your finger on the Touch Screen twice. (Figure 2-24)

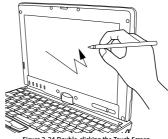

Figure 2-24 Double-clicking the Touch Screer

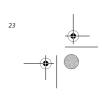

#### P Series.book Page 24 Tuesday, February 21, 2006 1:44 PM

LifeBook P Series Notebook/Tablet PC

#### Dragging

Dragging means moving an item with the stylus by touching the screen, moving and then lifting the stylus. To drag, touch the Touch Screen with your stylus on the item you wish to move. While continuing to touch the screen with the stylus, drag the item to its new location by moving the stylus across the screen, and then lifting the stylus to release it. Dragging can also be done using your fingertip. (*Figure 2-25*)

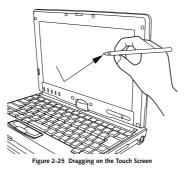

#### Calibrating the Touch Screen

In order to ensure accurate tracking between the stylus and cursor, you must run the Touch Screen Calibration Utility before you use the Touch Screen for the first time, or after you change the display resolution and/or orientation.

To run the calibration utility:

- Go to Start -> Control Panel. If you are not in Classic View, select "Switch to Classic View" in the left panel.
- Windows XP Professional: Double-click the Touch Panel icon and select the Calibration tab. Windows XP Tablet PC Edition: Double-click the Tablet and Pen Settings icon and select the Settings tab.
- 3. Windows XP Professional: Press the [Calibrate Now] button.
- *Windows XP Tablet PC Edition:* Click the [Calibrate] button.
- Adjust the display of your notebook/Tablet PC to a comfortable angle and find the (+) symbol in the upper-left corner of the display.

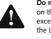

Do not use excessive force when tapping on the screen during calibration. Use of excessive force could result in damage to the LCD and/or touch panel.

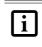

When using the stylus to calibrate the screen, be sure to avoid touching the screen with your fingers; doing so could result in faulty calibration.

- Using the stylus, firmly touch the screen directly on the (+) symbol. Lift the stylus from the screen and the target will move to a different location on the screen.
- 5. Repeat step 4 until you have selected all of the (+) symbols.
- 6. Once you have selected all the symbols, press the [Update] button (Windows XP Professional) or the [OK] button (Windows XP Tablet PC Edition).
- Touch the stylus to various points on the screen to verify that the screen is correctly calibrated. If you are not satisfied with the screen's calibration, press the [Calibrate Now] (or [Calibrate]) button to begin again.

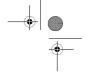

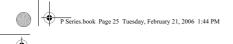

#### Getting to Know Your LifeBook

### Volume Control

Your Fujitsu LifeBook notebook/Tablet PC has multiple volume controls which interact with each other.

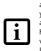

<u>⊦</u> ● |� Any software that contains audio files will also contain a volume control of its own. If you install an external audio device that has an independent volume control, the hardware volume control and the software volume control will interact with each other. It should be noted that if you set your software volume to Off, you will override the external volume control setting.

#### CONTROLLING THE VOLUME

The volume can be controlled in several different ways:

- Volume can be set from within the Volume Control on the Taskbar.
- Volume can be controlled with the [F8] and [F9] functions keys. Pressing [F8] repeatedly while holding [Fn] will decrease the volume of your notebook/Tablet PC. Pressing [F9] repeatedly while holding [Fn] will increase the volume of your notebook/Tablet PC.

There are twenty-six levels through which the function keys cycle.

- Volume can be controlled by many volume controls that are set within individual applications.
- Certain external audio devices you might connect to your system may have hardware volume controls.
- Each source discussed above puts an upper limit on the volume level that must then be followed by the other sources.

We recommend that you experiment with the various volume controls to discover the optimal sound level.

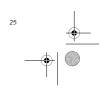

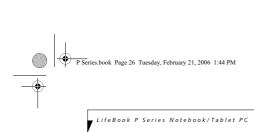

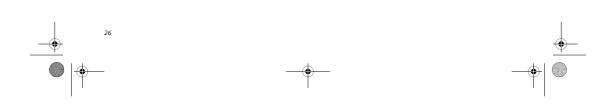

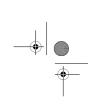

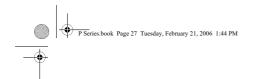

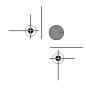

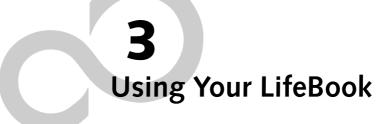

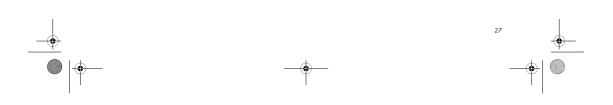

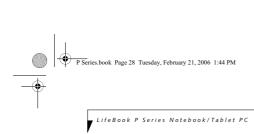

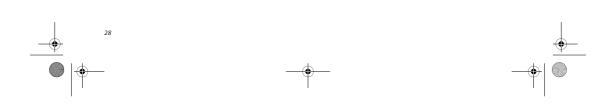

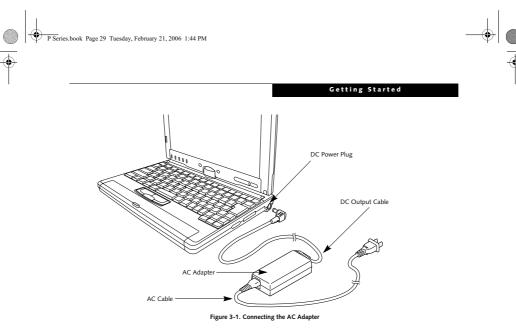

### **Power Sources**

Your LifeBook P Series notebook/Tablet PC has three possible power sources: a primary Lithium ion battery, an AC adapter or an optional Auto/Airline adapter.

**CONNECTING THE POWER ADAPTERS** The AC adapter or optional Auto/Airline adapter provides power for operating your system and charging the battery.

- Connecting the AC Adapter
   Plug the DC output cable into the DC power jack of your notebook/Tablet PC.
- 2. Plug the AC adapter into an AC electrical outlet. (Figure 3-1)

#### Connecting the Optional Auto/Airline Adapter

- 1. Plug the DC output cable into the DC power jack on your notebook/Tablet PC.
- Plug the Auto/Airline adapter into the cigarette lighter of an automobile with the ignition key in the On or Accessories position. OR
- 3. Plug the Auto/Airline adapter into the DC power jack on an airplane seat.

# Switching from AC Adapter Power or the Auto/Airline Adapter to Battery Power 1. Be sure that you have a charged battery installed.

- 2. Remove the AC adapter or the Auto/Airline adapter.

The Lithium ion battery is not charged upon purchase. Initially, you will need to connect either the AC adapter or the Auto/Airline adapter to use your system. i

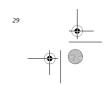

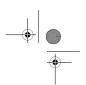

LifeBook P Series Notebook/Tablet PC

## Starting Your LifeBook

## POWER ON

The Suspend/Resume button is used to turn on your LifeBook P Series notebook/Tablet PC from its off state. Once you have connected your AC adapter or charged the internal Lithium ion battery, you can power on your notebook/Tablet PC. (See figure 2-4 on page 9 for location).

i PC m ch

=

When you turn on your notebook/Tablet PC, be sure you have a power source. This means that a battery is installed and charged, or that a power adapter is connected and has power.

Press the Suspend/Resume button to start your system. When you are done working you can either leave your system in Standby mode, (See "Standby Mode" on page 32), or you can turn it off. See "Power Off" on page 34.

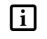

When the system display is closed, the Suspend/Resume button is disabled. This feature prevents the system from being accidentally powered up when not in use.

When you Power On your system, it will perform a Power On Self Test (POST) to check the internal parts and configuration for correct functionality. If a fault is found, your system will emit an audio warning and/or an error message will be displayed. See "Power On Self Test Messages" on page 58 Depending on the nature of the problem, you may be able to continue by starting the operating system or by entering the BIOS setup utility and revising the settings.

After satisfactory completion of the Power On Self Test (POST), your notebook/Tablet PC will load your operating system.

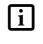

30

Never turn off your notebook/Tablet PC during the Power On Self Test (POST) or it will cause an error message to be displayed when you turn your system on the next time. See "Power On Self Test Messages" on page 58

#### BOOT SEQUENCE

The procedure for starting-up your notebook/Tablet PC is termed the Bootup sequence and involves your system's BIOS. When your notebook/Tablet PC is first turned on, the main system memory is empty, and it needs to find instructions to start up your notebook/ Tablet PC. This information is in the BIOS program. Each time you power up or restart your system, it goes through a boot sequence which displays a Fujitsu logo until your operating system is loaded. During booting, your system is performing a standard boot sequence including a Power On Self Test (POST). When the boot sequence is completed without a failure and without a request for the BIOS Setup Utility, the system displays the operating system's opening screen.

The boot sequence is executed when:

- You turn on the power to your notebook/Tablet PC.You restart your notebook/Tablet PC from the
- Windows Shut Down dialog box.The software initiates a system restart (e.g., when you install a new application).

## **BIOS SETUP UTILITY**

The BIOS Setup Utility is a program that sets up the operating environment for your notebook/Tablet PC. Your BIOS is set at the factory for normal operating conditions, therefore there is no need to set or change the BIOS' environment to operate your system.

The BIOS Setup Utility configures:

- Device control feature parameters, such as changing I/O addresses and boot devices.
- System Data Security feature parameters, such as passwords.

## Entering the BIOS Setup Utility

- To enter the BIOS Setup Utility do the following: 1. Turn on or restart your notebook/Tablet PC.
- Press the [F2] key once the Fujitsu logo appears on the screen. This will open the main menu of the BIOS Setup Utility with the current settings displayed.
- Press the [RIGHT ARROW] or [LEFT ARROW] key to scroll through the other setup menus to review or alter the current settings.

## **BIOS Guide**

A guide to your system's BIOS is available online. Please visit our service and support website at http:// www.computers.us.fujitsu.com/support. Once there, select LifeBook BIOS Guides from the pull-down menu for your notebook/Tablet PC series. If you are unsure of your system's BIOS number, refer to your packing slip.

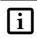

If your data security settings require it, you may be asked for a password before the BIOS main menu will appear. P Series.book Page 31 Tuesday, February 21, 2006 1:44 PM

۲

## **BOOTING THE SYSTEM**

We strongly recommend that you not attach any external devices until you have gone through the initial power on sequence.

When you turn on your LifeBook notebook/Tablet PC for the first time, it will display a Fujitsu logo on the screen. If you do nothing the system will load the operating system, and then the Windows Welcome will begin.

## Registering Windows with Microsoft

In order to ensure that you receive the most benefit from the Windows operating system, it should be registered the first time you use it.

After you receive the Windows Welcome screen, you will be prompted to enter registration information in the following order.

First of all, you will need to read and accept the End User License Agreements (EULAs). After accepting the EULAs, you will be asked if you want to enable the Automatic Updates feature. Acceptance of this feature is recommended because it allows your system to be updated automatically whenever an important change becomes available for your notebook/Tablet PC.

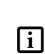

agreement you will be asked to review the license agreement for information on returning Windows or to shut down your LifeBook notebook/Tablet PC. You cannot use your LifeBook note-

If you reject the terms of the license

book/Tablet PC until you have accepted the License Agreement. If you stop the process, your system will return to the beginning of the Windows Welcome Process, even if you shut your system down and start it up again.

Several additional windows will appear, prompting you to enter a name and description for your computer, an Administrator password, and a domain name. Read the instructions on the screens carefully and fill in the information as directed.

You will then be automatically connected to the Internet, if you have an appropriate connection available. If an automatic connection is not possible, you will be advised on how to select and change an available connection at a later date. You will then be asked if you want to register with Microsoft. If you are not connected to a phone line and plan to register at a later time, you may click the Skip button.

Once you are connected to the Internet, you will be asked if you wish to continue with the registration. If you select Yes you will then enter your name and

## Getting Started

address, and email address if desired. Click Next to complete registration.

## REGISTERING YOUR NOTEBOOK/TABLET PC

How do I register my notebook/Tablet PC?

You can register your LifeBook by going to our website: http://www.computers.us.fujitsu.com/support

You will need to be set up with an Internet Service Provider (ISP) to register online.

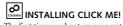

The first time you boot up your system, you will see an icon called Click Me! in the Start menu. When you click the Click Me! icon, your system will automatically build the icon tray in the bottom right of the screen. These icons provide links to utilities that you will frequently access, such as wireless client software from the manufacturer of the wireless device in your system.

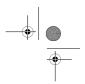

LifeBook P Series Notebook/Tablet PC

## **Power Management**

Your LifeBook P Series notebook/Tablet PC has many options and features for conserving battery power. Some of these features are automatic and need no user intervention, such as those for the internal modem. However, others depend on the parameters you set to best suit your operating conditions, such as those for the display brightness. Internal power management for your note book/Tablet PC may be controlled from settings made in your operating system, pre-bundled power management application, or from settings made in BIOS setup utility. Besides the options available for conserving battery power, there are also some things that you can do to prevent your system battery from running down as quickly. For example, you can create an appropriate power saving profile, put your system into Standby mode when it is not performing an operation, and you can limit the use of high power devices. As with all mobile, battery powered computers, there is a trade-off between performance and power savings.

| Power Mode                            | System Activity                                                                                                    | Events causing system to enter mode state                                                                                                    |
|---------------------------------------|----------------------------------------------------------------------------------------------------|----------------------------------------------------------------------------------------------------|
| Fully On Mode                         | System is running. CPU, system bus, and all other interfaces operate at full speed.                                                  | <ul> <li>From Standby mode: System operation resumed<br/>(Suspend/Resume button pressed, resume on<br/>modem ring, resume on time).</li> <li>From Hibernation mode: Suspend/Resume button<br/>pressed.</li> <li>From Off mode: Suspend/Resume button pressed.</li> </ul> |
| Standby Mode<br>(Suspend-to-RAM)      | Resume system logic remains powered<br>and RAM remains powered to maintain<br>active data. All other devices are turned<br>off.      | <ul> <li>Standby timeout occurs.</li> <li>Suspend request issued by software or by pressing<br/>the Suspend/Resume button.</li> <li>Low battery.</li> </ul>                                                                                                    |
| Hibernation Mode<br>(Suspend-to-Disk) | Windows saves desktop state (including<br>open files and documents) to hard disk.<br>CPU stops. All other devices are turned<br>off. | <ul> <li>Suspend timeout occurs.</li> <li>Clicking Start -&gt; Shut Down -&gt; Hibernate<br/>(It may be necessary to Enable Hibernate Support<br/>from Windows Power Options.)</li> <li>Low battery condition</li> </ul>                                                 |
| Power Off                             | System is fully powered off except for<br>logic components required for Suspend/<br>Resume button and real-time clock<br>operation.  | <ul> <li>System shutdown.</li> <li>Low battery condition</li> </ul>                                                                                                    |

## Table 3-1. System Power States

#### SUSPEND/RESUME BUTTON

32

When your notebook/Tablet PC is active, the Suspend/ Resume button can be used to manually put your system into Standby mode. Push the Suspend/Resume button when your notebook/Tablet PC is active, but not actively accessing anything, and immediately release the button. You will hear two short beeps and your system will enter Standby mode. (See figure 2-6 on page 11 for location).

If your notebook/Tablet PC is suspended, pushing the Suspend/Resume button will return your system to active operation. You can tell whether or not your system is in Standby mode by looking at the Power indicator. See "" on page 14. If the indicator is visible and not flashing, your system is fully operational. If the indicator is both visible and flashing, your system is in Standby mode. If the indicator is not visible at all, the power is off or your system is in Hibernate mode (*See Hibernate* Mode)

#### STANDBY MODE

Standby mode in Windows saves the contents of your notebook/Tablet PC's system memory during periods of inactivity by maintaining power to critical parts. This mode will turn off the CPU, the display, the hard drive, and all of the other internal components except those necessary to maintain system memory and allow for restarting. Your system can be put in Standby mode by:

- Pressing the Suspend/Resume button when your system is turned on.
- Selecting Standby from the Windows Shut Down menu.
- Timing out from lack of activity.
- Allowing the battery to reach the Dead Battery
- Warning condition. Closing the system cover.

Your notebook/Tablet PC's system memory typically stores the file(s) on which you are working, open appli-cation(s) information, and any other data required to support the operation(s) in progress. When you resume P Series.book Page 33 Tuesday, February 21, 2006 1:44 PM

operation from Standby mode, your system will return to the point where it left off. To resume operation, you must use the Suspend/Resume button to resume operation, and there must be an adequate power source available, or your system will not resume.

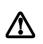

i

(\$

If you are running your notebook/Tablet PC on battery power, be aware that the battery continues to discharge while your system is in Standby mode, though not as fast as when fully operational.

#### HIBERNATE MODE

The Hibernate mode saves the contents of your notebook/Tablet PC's system memory to the hard drive as a part of the Suspend/Resume mode. Your system is pre-configured to perform this function. The Hibernate mode can also be configured through the system BIOS to run in other ways depending on what you need to accomplish. See "BIOS Setup Utility" on page 30.

- Standby or Hibernate modes should not be used with certain PC Cards. Check your PC Card documentation for more information.
- Disabling the Suspend/Resume button prevents it from being used to put your notebook/Tablet PC in Standby or Hibernate mode. The resume function of the button cannot be disabled.
- If your notebook/Tablet PC is actively accessing information when you enter Standby or Hibernate mode, changes to open files are not lost. The files are left open and memory is kept active during Standby mode or the memory is transferred to the hard drive during Hibernate mode.
- When PC Cards or external devices are in use, Save-to-Disk mode cannot return to the exact state prior to suspension, because all peripheral devices will be reinitialized when the system restarts.
- The main advantage of using Hibernate mode is that power is not required to maintain your data. This is very important if you will be leaving your system in a suspended state for a prolonged period of time. The drawback of using Hibernate mode is that it lengthens the power down and power up sequences and resets peripheral devices.

# Getting Started

#### Using Hibernate Mode

Hibernate default setting is enabled for Windows XP. To enable or disable the Hibernation feature follow these easy steps:

- From the Start menu, select Control Panel -> Power Options.
- 2. Select the **Hibernate** tab and then select the box to enable or disable this feature.
- To use Hibernate mode with your system:
- From the Start menu, select Control Panel -> Power Options.
- Select the Power Schemes tab and in the System hibernates boxes, select the amount of time you want to elapse until the system goes into hibernation (when plugged in and when running on battery power).

#### DISPLAY TIMEOUT

The Video Timeout is one of the power management parameters. This feature saves power by turning off the display if there is no keyboard or pointer activity for the user selected timeout period. Any keyboard or pointer activity will cause the display to restart automatically. This feature is independent of the Suspend/Resume button and can be enabled and disabled in Windows Power Management.

## HARD DISK TIMEOUT

The Hard Disk Timeout is another one of the power management parameters. This feature saves power by turning off the hard drive if there is no hard drive activity for the user selected timeout period. Any attempt to access the hard drive will cause it to restart automatically. This feature is independent of the Suspend/Resume button and can be enabled and disabled in Windows.

## WINDOWS POWER MANAGEMENT

The Power Options icon located in the Windows Control Panel allows you to configure some of the power management settings. For example, you can use the Power Options to set the timeout values for turning off the display and hard disks whether you are running the notebook/Tablet PC on battery power or one of the adapters.

## **RESTARTING THE SYSTEM**

If your system is on and you need to restart it, be sure that you use the following procedure.

- 1. Click the Start button, and then click Turn Off Computer.
- 2. Select the **Restart** button from within the Turn Off Computer window.

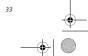

P Series.book Page 34 Tuesday, February 21, 2006 1:44 PM

LifeBook P Series Notebook/Tablet PC

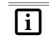

Turning off your system without exiting Windows or turning on your system within 10 seconds of the system being shut off may cause an error when you start the next time.

## POWER OFF

Before turning off the power by choosing Turn Off Computer from the Windows Start menu, check that the Hard Drive access indicator is off. (*See Figure 2-9 on page* 14) If you turn off the power while accessing a disk there is a risk of data loss. To ensure that your notebook/Tablet PC shuts down without error, use the Windows shut down procedure.

Using the correct procedure to shut down from Windows allows your notebook/Tablet PC to complete its operations and turn off power in the proper sequence to avoid errors. The proper sequence is:

1. Click the **Start** button, and then click **Turn Off Computer.** 

2. Select the **Turn Off** option from within the window. If you are going to store your notebook/Tablet PC for a month or more, see the Care and Maintenance section.

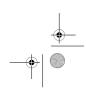

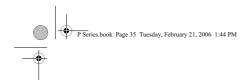

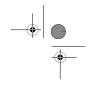

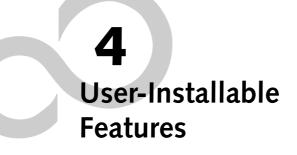

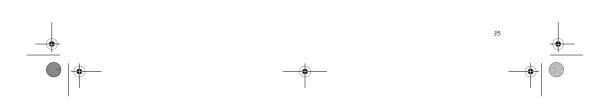

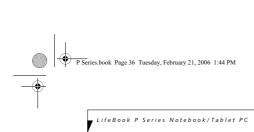

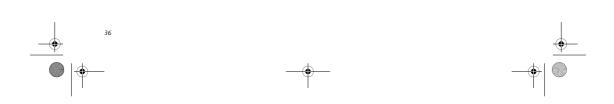

P Series.book Page 37 Tuesday, February 21, 2006 1:44 PM

۲

## Lithium ion Battery

Your LifeBook P Series notebook/Tablet PC has a Lithium ion battery that provides power for operating your notebook/Tablet PC when no external power source is available. The battery is durable and long lasting, but should not be exposed to extreme temperatures, high voltages, chemicals or other hazards.

The Lithium ion battery operating time may become shorter if it is used under the following conditions:

- When used at temperatures lower than 41° F (5° C) or higher than 95° F (35° C). Extreme temperatures not only reduce charging efficiency, but can also cause battery deterioration. The Charging icon on the Status Indicator panel will flash when you try to charge a battery that is outside its operating temperature range. See "" on page 14.
- When using a high current device such as a modem, CD-ROM drive, or hard drive, using the AC adapter will conserve your battery life.
  - Do not leave a faulty battery in your system. It may damage your AC adapter, optional Auto/Airline adapter, or your notebook/Tablet PC itself. It may also prevent operation of your notebook/Tablet PC by draining all available current into the bad battery.

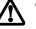

i

 Under federal, state, or local law it may be illegal to dispose of batteries by putting them in the trash. Please take care of our environment and dispose of batteries properly. Check with your local government authority for details regarding recycling or disposing of old batteries. If you cannot find this information elsewhere, contact your support representative at 1-800-8Fujitsu.

Actual battery life will vary based on screen brightness, applications, features, power management settings, battery condition and other customer preferences. CD-ROM drive or hard drive usage may also have a significant impact on battery life. The battery charging capacity is reduced as the battery ages. If your battery is running low quickly, you should replace it with a new one.

## **RECHARGING THE BATTERY**

If you want to know the condition of the Lithium ion battery, check the Battery Level indicator located on the Status Indicator panel. The indicator changes as the battery level changes.

## User-Installable Features

The Lithium ion battery is recharged internally using the AC adapter or Auto/Airline adapter. To recharge the battery make sure the battery that needs to be charged is installed in your notebook/Tablet PC and connect the AC or Auto/Airline adapter.

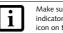

Make sure that the Battery Charging indicator and the Battery Level indicator icon on the Status Indicator Panel light.

There is no memory effect on the Lithium ion battery, therefore you do not need to discharge the battery completely before recharging. The charge times will be longer if your system is in use while the battery is charging. If you want to charge the battery more quickly, put your system into Standby mode, or turn it off while the adapter is charging the battery. *See "Power Management" on page 32.* 

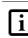

Using heavy current devices such as a modem or frequent CD-ROM and PCMCIA powered external device accesses may prevent charging completely.

## Low Battery State

When the battery is running low, the Battery Level indicator will glow red. If you do not respond to the low battery alarm, the batteries will continue to discharge until they are too low to operate. Your notebook/Tablet PC will then go into Standby mode to try and protect your data for as long as possible. There is no guarantee that your data will not be lost once the system reaches this point.

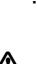

 Once the low battery indicator appears you must save all your data and put your notebook/Tablet PC into Standby mode until you can provide a new power source. You should provide a charged battery or AC or Auto/Airline Adapter as soon as possible.

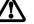

lost.

and you can you can here power a new power source. You should provide a charged battery or AC or Auto/Airline Adapter as soon as possible.
When you are in Standby mode there must always be at least one power source active. If you remove all power sources while your notebook/Tablet PC but of the other wheth you that the there.

is in Standby mode, any data that has not been saved to the hard drive will be

## P Series.book Page 38 Tuesday, February 21, 2006 1:44 PM

## LifeBook P Series Notebook/Tablet PC

Once your notebook/Tablet PC goes into Dead Battery Suspend mode you will be unable to resume operation until you provide a source of power either from an adapter, or a charged battery. Once you have provided power, you will need to press the Suspend/Resume button to resume operation. In the Dead Battery Suspend mode, your data can be maintained for some time, but if a power source is not provided promptly, the Power indicator will stop flashing and go out, meaning that you have lost the data that was not stored. Once you provide power, you can continue to use your system while an adapter is charging the battery.

## **REPLACING THE BATTERY**

Your LifeBook P Series notebook/Tablet PC comes with one battery pack; you might want to consider purchasing a spare. By keeping a spare battery fully charged, you can immediately swap with one that is not charged.

There are two ways to swap batteries: cold-swapping and hot-swapping. Cold-swapping means swapping batteries when the system has been powered down; hot-swapping is performed when the system is powered by AC power.

## Cold-swapping batteries

To cold-swap batteries in your battery compartment, follow these easy steps: (*Figure 4-1*)

- 1. Have a charged battery ready to install.
- 2. Shut down your system and disconnect the AC adapter.
- Lift the display enough to pull the display latch from the slot.
- 4. Press the battery release latches to open the compartment.
- 5. Remove the battery from the compartment.
- 6. Slide the new battery into the compartment.
- 7. Close the compartment and the battery release latches will click into place.
- 8. Plug in the AC adapter and turn the power on.

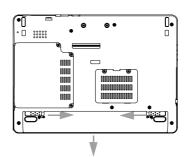

Figure 4-1. Removing the Battery

#### Hot-swapping Batteries

To hot-swap batteries in your battery compartment follow these easy steps: (*Figure 4-1*)

- Close any open files and put your system into Standby mode.
- 2. Connect an AC adapter or Auto/Airline power adapter to provide power to the system.
- Lift the display enough to pull the display latch from the slot.
- 4. Press the battery release latches inward to open the compartment.
- 5. Remove the battery from the compartment.
- 6. Slide the new battery into the compartment.
- 7. Close the compartment and the battery release latches will click into place.
- 8. Press the Suspend/Resume button to return your system to normal operation.

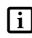

If the Lithium ion battery connector is not fully seated, you may not be able to use your notebook/Tablet PC or charge your battery.

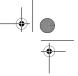

P Series.book Page 39 Tuesday, February 21, 2006 1:44 PM

۲

## Memory Upgrade Module

Your Fujitsu LifeBook P Series notebook/Tablet PC comes with a minimum of 256 MB of high speed Double Data Rate Synchronous Dynamic RAM 2 (DDR2 SDRAM), 400 MHz factory installed. To increase your system's memory capacity, you may install a memory upgrade module. The memory upgrade must be a dual-in-line (DIMM) SDRAM module. To ensure 100% compati-bility, purchase the SDRAM module only from the Fujitsu web store at www.shopfujitsu.com.

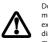

Do not remove any screws from the memory upgrade module compartment except those specifically shown in the directions for installing and removing the module.

## INSTALLING MEMORY UPGRADE MODULES

- 1. Turn off power to your LifeBook notebook/Tablet PC and remove any power adapter (AC or auto/ airline).
- 2. Make sure that all the connector covers are closed. 3. Turn the system bottom side up, and remove the
- screws of the memory upgrade module compartment. (Figure 4-2)

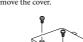

4. Remove the cover.

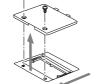

Figure 4-2. Opening the Memory Upgrade Comp

- 5. Remove the memory upgrade module from the static guarded sleeve.
- 6. Align the memory upgrade module with the component side up. Align the connector edge of the memory upgrade module with the connector slot in the compartment. (Figure 4-3)

## User-Installable Features

7. Insert the memory upgrade module at a 45° angle. Press the connector edge of the module firmly down and into the connector until it lodges under the retaining clip. You will hear a click when it is properly in place.

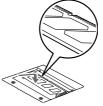

ory Module Figure 4-3. Installing a Me

- 8. Replace the cover. (Figure 4-4)
- 9. Replace the screws.

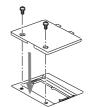

## Figure 4-4. Replacing the Memory Compartment Cover

The memory upgrade module is not

i

=

something you routinely remove from your notebook/Tablet PC. Once it is installed, you should leave it in place unless you want to change system memory capacity.

## \_\_\_\_\_

REMOVING A MEMORY UPGRADE MODULE 1. Perform steps 1 through 4 of Installing a Memory

- Upgrade Module. 2. Pull the clips sideways away from each side of the
- memory upgrade module at the same time. 3. While holding the clips out, remove the module
- from the slot by lifting it up and pulling towards the rear of your notebook/Tablet PC.
- 4. Store the memory upgrade module in a static guarded sleeve.
- 5. Replace the cover. (Figure 4-4)
- 6. Replace the screws.

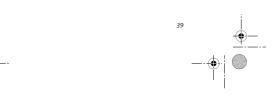

P Series.book Page 40 Tuesday, February 21, 2006 1:44 PM

LifeBook P Series Notebook/Tablet PC

## CHECKING THE MEMORY CAPACITY

Once you have changed the system memory capacity by either adding or removing a memory upgrade module, be sure to check that your system has recognized the change.

i

Your notebook/Tablet PC uses Dynamic Video Memory Technology (DVMT), which allows the video driver to dynamically determine the amount of memory that is used. Your system can use a maximum of 128 MB of system memory for video functions.

You can check the memory capacity by clicking [Start] -> Control Panel, then double-clicking the System icon. Select the General tab and check the amount of memory under "Computer."

The amount of memory displayed should be approximately the total of all memory modules installed. There may be a discrepancy of several megabytes which are allocated for fixed video memory.

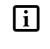

If the total memory displayed is incorrect, check that your memory upgrade module is properly installed. (If the module is properly installed and the capacity is still not correctly recognized, see Troubleshooting on page 52.

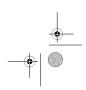

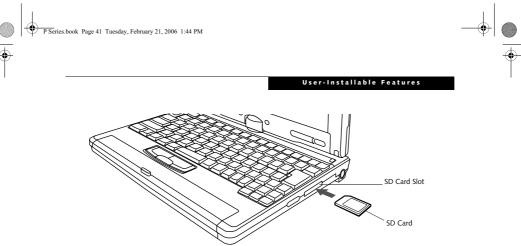

Figure 4-5. Inserting an SD Card

## Secure Digital Media

Your LifeBook notebook/Tablet PC supports Secure Digital (SD) cards, on which you can store and transfer data to and from a variety of digital devices. These cards use flash memory architecture, which means they don't need a power source to retain data.

Secure Digital (SD) Cards allow portable storage among a variety of devices, such as cell phones, GPS systems, digital cameras, and PDAs. SD Cards transfer data quickly, with low battery consumption. It uses flash memory architecture.

## INSERTING SD CARDS

SD Cards are inserted in the SD Card slot (*Figure 4-5*). To insert an SD Card, follow these steps:

> inserting or removing an SD Card during your LifeBook notebook/Tablet PC's shutdown or bootup process may damage the card and/or your LifeBook notebook/Tablet PC.

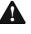

 Do not insert a card into a slot if there is water or any other substance on the card as your may permanently damage the card, your LifeBook notebook/Tablet PC, or both.

- See your SD Card manual for instructions on the insertion of your card. Some cards may require that your system is off while inserting them.
- 2. Make sure there is no card currently in the slot. If there is, see Removing an SD Card.
- 3. Insert your card into the slot with the product label facing up.
- 4. Push the card firmly into the slot until it is seated in the connector.

## REMOVING AN SD CARD

To remove an SD Card, first see your SD Card manual for instructions. Some cards may require your LifeBook notebook/Tablet PC to be in Suspend Mode or Off while removing them. To remove the card from the slot, simply pull it out.

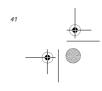

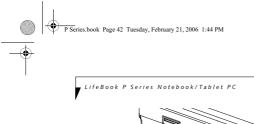

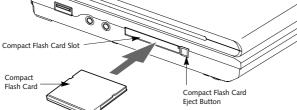

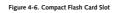

## **Compact Flash Cards**

Your Fujitsu LifeBook notebook/Tablet PC supports Compact Flash (CF) cards, which can perform a variety of functions.

Some available Compact Flash Cards:

- Memory cards
- Fax/data modem cards
- Local area network (LAN) cards

For further information, refer to the instructions supplied with your CF Card.

## INSERTING COMPACT FLASH CARDS

Compact Flash Cards are inserted in the Compact Flash Card slot. To insert a Compact Flash Card, follow these steps: (Figure 4-6)

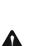

42

 Inserting or removing a Compact Flash Card during your LifeBook notebook/ Tablet PC's shutdown or bootup process may damage the card and/or your system.
 Do not insert a Compact Flash Card into

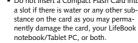

 See your Compact Flash Card manual for specific instructions on the insertion of your card. Some Compact Flash Cards may require your notebook/ Tablet PC to be Off while inserting them.

 When you receive your LifeBook, there will be a protective plug inserted in the slot. Whenever you don't have a Compact Flash Card inserted, be sure to replace the plug to prevent system contamination. To remove the plug, press the Compact Flash Card eject button. (*Figure 4-7*)

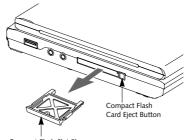

Compact Flash Slot Plug

## Figure 4-7. Removing Compact Flash Slot plug

- 3. When the Compact Flash Slot plug is ejected, remove it from the slot.
- 4. Insert your Compact Flash Card into the slot, with the product label facing up.
- Push the card into the slot firmly until it is seated in the opening. You will hear a click and the Eject button will pop away from your notebook/Tablet PC.

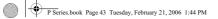

## User-Installable Features

۲

## REMOVING COMPACT FLASH CARDS

To remove a Compact Flash Card, follow these easy steps:

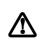

•

Windows has a shutdown procedure for Compact Flash Cards that must be followed before removing a card. (Please review your operating system manual for the correct procedure).

 See your Compact Flash Card manual for specific instructions on removing your card. Some Compact Flash Cards may require your system to be in Suspend Mode or Off while removing them.

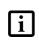

If the dialog box states that the device cannot be removed, you must save all of your open files, close any open applications and shut down your notebook/Tablet PC.

 Push the eject button in until it is flush with the notebook/Tablet PC. This will push the Compact Flash Card slightly out of the slot allowing you to remove the card.

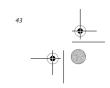

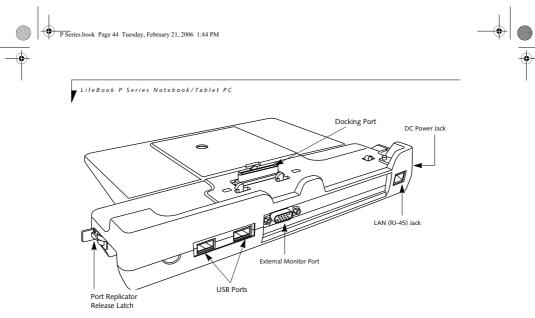

Figure 4-8. Port Replicator rear panel

## **Port Replicator**

An optional Port Replicator is available from Fujitsu to support your LifeBook P Series notebook/Tablet PC. The Port Replicator extends the functionality of your system by providing ports to connect USB devices, an external monitor, external speaker, or a LAN device. The Port Replicator connects to the bottom of your notebook/Tablet PC. See "Device Ports" on page 46.

## PORT REPLICATOR COMPONENTS

Following is a description of the Port Replicator components. (Figure 4-8)

## DC Power Jack

The DC power jack allows you to plug in the AC adapter to power your notebook/Tablet PC and charge the internal Lithium ion battery.

USB 2.0 Ports (Qty. 2) Universal Serial Bus (USB) 2.0 ports allow you to connect USB devices. USB 2.0 ports are backward-compatible with USB 1.1 devices.

## External Monitor Port

The external monitor port allows you to connect an external VGA or SVGA monitor. Note that if a Port Replicator is attached, you must use the external monitor port on the Port Replicator, not the one on your system.

## LAN (RJ-45) Jack

The LAN jack allows you to connect a LAN to the Port Replicator. Note that when the system is attached to the Port Repli-cator, the LAN Jack on the Port Replicator should be used, not the one on the system.

## Docking Port

The docking port connects the Port Replicator to your LifeBook notebook/Tablet PC.

Port Replicator Release Latch Pull the Port Replicator Release latch away from the Port Replicator to remove the Port Replicator from your notebook/Tablet PC.

## ATTACHING PORT REPLICATOR

To attach the Port Replicator, align the Port Replicator connector on the bottom of your notebook/Tablet PC with the connector on the Port Replicator and push the corners down simultaneously. (Figure 4-9)

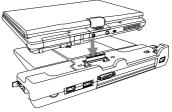

Figure 4-9. Attaching the Port Replicator

## DETACHING PORT REPLICATOR To detach the Port Replicator:

 Pull the Port Replicator's release latch away from the Port Replicator to release it from your notebook/Tablet PC. (Figure 4-10)

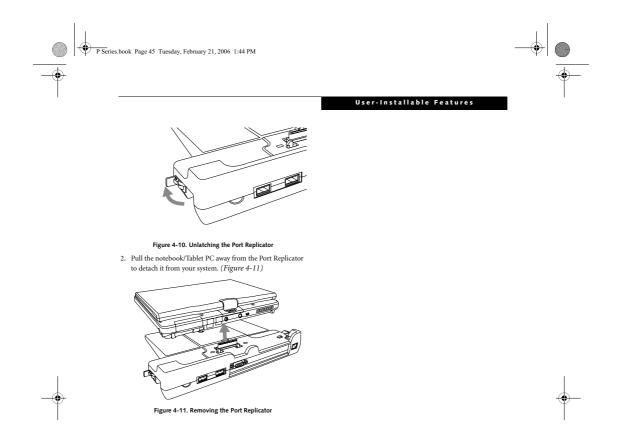

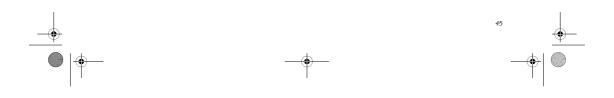

P Series.book Page 46 Tuesday, February 21, 2006 1:44 PM

LifeBook P Series Notebook/Tablet PC

## **Device Ports**

(

Your LifeBook P Series notebook/Tablet PC and the optional Port Replicator come equipped with multiple Device Ports to which you can connect an external device including: disk drives, keyboards, modems, printers, etc.

## MODEM (RJ-11) JACK

The modem (RJ-11) jack is used for an internal modem. To connect the telephone cable follow these easy steps: (See figure 2-7 on page 12 for location)

- 1. Align the connector with the jack opening.
- 2. Push the connector into the jack until it is seated.
- 3. Plug the other end of the telephone cable into a telephone outlet.

The internal modem is not intended for use with Digital PBX systems. Do not connect the internal modem to a Digital PBX as it may cause serious damage to the internal modem or your entire LifeBook P Series notebook/Tablet PC. Consult your PBX manufacturer's documentation for details. Some hotels have Digital PBX systems. Be sure to find out BEFORE you connect your modem.

 The internal modem is designed to the ITU V.90 standard. Its maximum speed of 53000 bps is the highest allowed by FCC, and its actual connection rate depends on the line conditions. The maximum speed is 33600 bps at upload.

i

- The internal modem on all LifeBook P Series notebook/Tablet PC's from Fujitsu Computer Systems Corporation are certified for use in the United States and Canada
- Depending upon the configuration of your system, your LifeBook notebook/ Tablet PC may have either a LAN jack or an IEEE 1394 jack.

## INTERNAL LAN (RJ-45) JACK

The internal LAN (RJ-45) jack is used for an internal 10/ 100 BaseTx Ethernet connection. You will need to configure your notebook/Tablet PC to work with your particular network. (Please refer to your network administrator for information on your network configuration.) To connect the LAN cable follow these easy steps: (See figure 2-7 on page 12 for location)

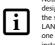

Note that the optional Port Replicator is designed to cover the LAN jack located on system. This design ensures that the LAN jack on the Port Replicator is the only

one used when the Port Replicator is installed.

## 2. Push the connector into the jack until it is seated.

3. Plug the other end of the cable into a LAN outlet.

1. Align the connector with the jack opening.

## DOCKING PORT

The docking port is used for the connection of your system to an optional port replicator. In order to connect your system to one of these devices follow the instructions that came with your port replicator. (See figure 2-8 on page 13 for location)

#### UNIVERSAL SERIAL BUS PORTS

The two Universal Serial Bus 2.0 ports (USB) allow you to connect USB devices such as external floppy disk drives, external DVD drives, game pads, pointing devices, keyboards and/or speakers. USB 2.0 is down-ward-compatible with USB 1.1 devices, so older USB devices will work with these ports. USB 2.0 is a much faster design, running forty times faster than USB 1.1.

In order to connect a USB device, follow these easy steps: (See figure 2-7 on page 12 for location)

- 1. Align the connector with the port opening.
- 2. Push the connector into the port until it is seated.

#### **MICROPHONE JACK**

The microphone jack allows you to connect an external mono microphone. Your microphone must be equipped with a 1/8"(3.5 mm) mono mini-plug in order to fit into the microphone jack of your notebook/Tablet PC. In order to connect a microphone follow these easy steps: (See figure 2-4 on page 9 for location)

- 1. Align the connector with the port opening.
- 2. Push the connector into the port until it is seated.

## **HEADPHONE JACK**

The headphone jack allows you to connect headphones or powered external speakers to your notebook/Tablet PC. Your headphones or speakers must be equipped with a 1/8" (3.5 mm) stereo mini-plug. In order to connect headphones or speakers follow these easy steps: (See figure 2-4 on page 9 for location)

- 1. Align the connector with the port opening.
- 2. Push the connector into the port until it is seated.

P Series.book Page 47 Tuesday, February 21, 2006 1:44 PM

## User-Installable Features

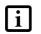

=

=

i

If you plug headphones into the headphone jack, the built-in stereo speakers will be disabled.

## EXTERNAL VIDEO PORT

The external video port allows you to connect an external monitor or LCD projector. In order to connect an external device follow these easy steps: (*See figure 2-7 on page 12 for location*). There is also an external VGA monitor on the port replicator (*See figure 4-8 on page 44 for location*).

- 1. Remove the cover from the port opening, if present.
- 2. Align the connector with the port opening.
- 3. Push the connector into the port until it is seated.
- 4. Tighten the two hold-down screws, located on each side of the connector.

When an external monitor is plugged in, pressing the [Fn] + [F10] keys allows you to change your selection of where to send your display video. Each time you press the key combination, you will step to the next choice, starting with the built-in display panel only, moving to the external monitor only, finally moving to both the built-in display panel and an external monitor.

When an external monitor is plugged in, pressing the LifeBook Application Panel Secondary Function buttons (Fn + Screen Rotation Button) also allows you to change your selection of where to send your display video.

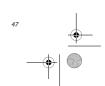

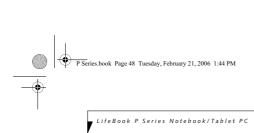

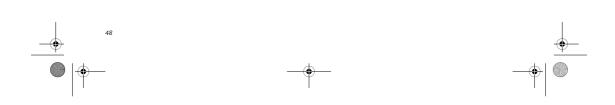